## MS Windows

**Collection Editor:** Thu Nguyen

## MS Windows

**Collection Editor:** Thu Nguyen

> **Authors:** Thu Nguyen Thuy Ta

> > **Online:**

 $<$  http://cnx.org/content/col10580/1.1/ $>$ 

### **C O N N E X I O N S**

**Rice University, Houston, Texas**

This selection and arrangement of content as a collection is copyrighted by Thu Nguyen. It is licensed under the Creative Commons Attribution 2.0 license (http://creativecommons.org/licenses/by/2.0/).

Collection structure revised: September 24, 2008

PDF generated: February 5, 2011

For copyright and attribution information for the modules contained in this collection, see p. 24.

## Table of Contents

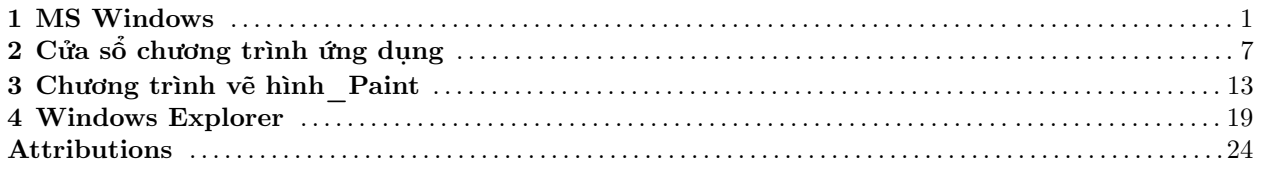

iv

# Chương 1 MS Windows<sup>1</sup>

Chương I: Mở đầu

### 1.1 Bước đầu làm việc với máy tính

#### 1.1.1 Khởi động máy tính:

Cắm điện vào nguồn. Ta ấn nút có chú thích là Power (hoặc có hình vẽ: ). Đợi cho máy khởi động bao giờ hiện nên màn hình đòi hỏi mật khẩu người dùng, ta cung cấp mật khẩu cho máy. Máy hiện lên màn hình desktop với con chuột có hình dưới đây là đã khởi động xong. Ta có thể bắt đầu làm việc với hệ điều hành Windows 2000 Professional.

<sup>&</sup>lt;sup>1</sup>This content is available online at <http://cnx.org/content/m13812/1.1/>.

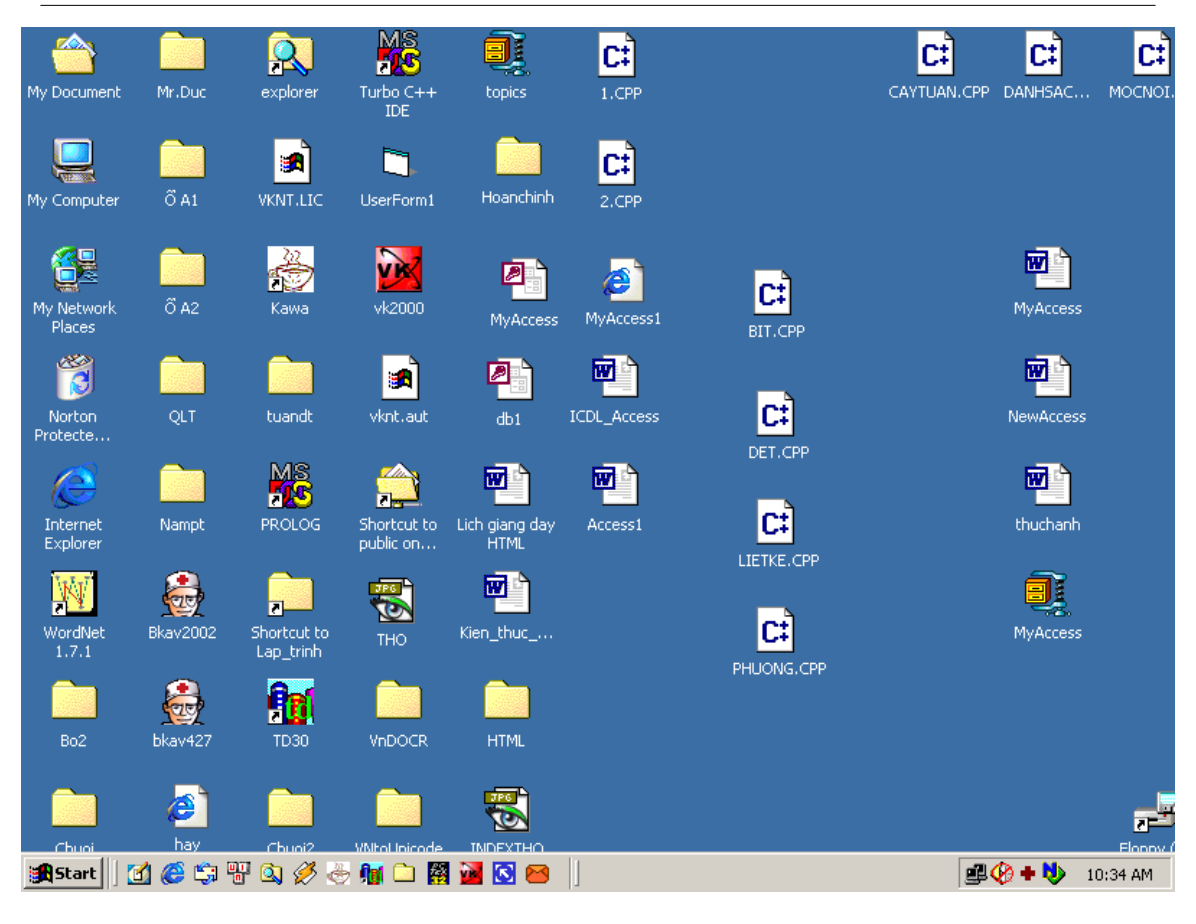

Figure 1.1

#### 1.1.2 Tắt máy tính đúng cách:

- 1. Vào Start ở thanh TaskBar
- 1. Chọn Shutdown. . .

#### 3.Chon OK

Chú ý: Nếu ta không tắt máy đúng cách, lần khởi động sau máy sẽ tự động Scandisk lại các ổ cứng cho chúng ta.

#### 1.1.3 Khởi động lại máy tính:

Có 3 cách để khởi động lại máy tính:

Cách 1: Ấn đồng thời tổ hợp ba phím: Ctrl+ Alt+ Delete.

Cách 2: Ấn nút Reset trên thân máy.

Cách 1 và 2 được gọi là "Khởi động nóng".

Cách 3: Ấn nút Start -> Shutdown -> Restart -> OK. Cách này được gọi là khởi động lạnh.

#### 1.1.4 Các thông tin hệ thống

Khi làm việc với một máy tính thì ta nên biết các thông tin cơ bản về hệ thống máy tính cũng như các thành phần của nó.

Mô hình máy tính PC:

PC là chữ viết tắt của Personal Computer- máy tính cá nhân, PC cũng còn được gọi là Micro Computermáy vi tính. Mô hình PC do IBM thiết kế, ra đời năm 1980. Mặc dù ngày nay có nhiều hãng khác nhau sản xuất máy vi tính, nhưng mô hình kiến trúc vẫn là mô hình PC.

Các thành phần của hệ thống máy tính:

Mỗi PC đều có các thành phần chính sau đây:

Hộp máy chính (Case): chứa các thiết bị chính yếu và quan trọng của máy, bao gồm: bảng mạch chính (Mainboard), bộ vi xử lý trung tâm (CPU), bộ nhớ (Memory) để lưu trữ các kết quả trung gian trong quá trình xử lý dữ liệu. Ngoài ra, trong hộp máy chính cũng là nơi lưu giữ các thiết bị khác như: bảng âm thanh (sound card), bảng nối mạng (network card), ổ lưu trữ: ổ cứng (HDD), ổ mềm (FDD), ổ đĩa (CD). . .Hộp máy chính chứa các thiết bị chính của máy, quyết định các tính năng kỹ thuật của máy nên người sử dụng cần nắm rõ các thông tin kỹ thuật của chúng.

Các thiết bị vào/ ra: như bàn phím (Keyboard) được xem là thiết bị đầu vào (input) chuẩn, là công cụ để người dùng thực hiện các thao tác với máy và nạp dữ liệu vào. Con chuột (Mouse) cũng là thiết bị vào khác, hỗ trợ các thao tác đầu vào. Màn hình (Monitor) được xem là thiết bị đầu ra (output) chuẩn, hiển thị các kết quả xử lý dữ liệu và các thông tin về trang thái hoạt động của máy.

Xem các thông tin về hệ thống: chính là xem trong hộp máy chính cũng như các thiết bị vào ra của ta có những gì và thuộc loại gì.

Cách xem:

- 1. Kích chuột phải tại My Computer
- 2. Chọn thẻ Properties
- 1. Chon thẻ General:

Nhìn hình ta thấy: Máy này được cài đặt hệ điều hành: Microsoft Windows 2000, với dung lượng của bộ nhớ Ram là: 256 MB Ram (=261, 684 KB Ram).

Một cách khác để xem một cách đầy đủ hơn:

- 1. Kích chuột phải tại nút Start
- 2. Kích chuột vào nút Program
- 3. Kích chuột vào nút Accessories
- 4. Chọn System Tool
- 5. Chọn System Information

Ta có thể xem được nhãn các thiết bị của ta từ System Summary: chẳng hạn như: System Mode: Deskpro EN, hay Processor là tốc độ 350 Mhz. . .

#### 1.1.5 Xem cấu hình máy tính

Ta có thể kiểm tra xem máy tính của mình đang chạy với hệ thống ngày giờ gì, loa của ta có âm lượng ra sao, cũng như các thay đổi của màn hình nền.

-Xem hệ thống ngày giờ: ta nhấn chuột vào vị trí ngày giờ góc dưới cùng bên phải của màn hình . Kích đúp vào vị trí đó. Ta xem được ngày tháng và giờ. P.M: là viết tắt của post meridiem: nghĩa là buổi chiều; A.M: là viết tắt của: ante meridiem: nghĩa là buổi sáng. Muốn chuyển giờ của vùng, ví dụ: không chọn vùng Bangkok, Hanoi, Jakarta; ta chon vùng (GMT): GreenWeek Mean Time: Dublin, Edinburgh, Lisbon, London

1. Chọn thẻ Time Zone

#### 2. Chon (GMT): GreenWeek Mean Time: Dublin, Edinburgh, Lisbon, London

-Xem hệ thống loa ta kích đúp chuột vào biểu tượng loa ở góc dưới bên phải màn hình . Ta sẽ được một bảng các thuộc tính như hình dưới đây:

Ta có thể để âm thanh to nhỏ tuỳ thích hoặc mở rộng thêm các thuộc tính khác nhờ các thẻ Properties và thẻ Advanced.

-Các lựa chọn hiển thị màn hình: ta có thể thay đổi font chữ hoặc màu thể hiện ở màn hình hay có thể đặt một ảnh screen saver cho màn hình khi ta đi vắng trong ít phút.

1.Chọn chuột phải ở ngoài màn hình:

2.Chọn thẻ Properties

Ta thấy xuất hiện màn hình như ở dưới đây:

Thẻ Background chính là thẻ để hiển thị màn hình nền, ta chon một background picture trong các lựa chọn ở dưới hoặc có thể lựa chọn từ Browse. Trong ô Picture Display có thể chọn: Center: hình ảnh hiện thị giữa màn hình. Tile: toàn bộ màn hình (giữ nguyên kích thước). Stretch: căng duỗi hình vẽ ra.

Thẻ Screen Saver: ta có thể chọn một bảo vệ màn hình bất kỳ nào do Windows có sẵn hay do ta tự tạo ra với thời gian đợi ở ô: Wait.

Thẻ Appearance cho phép ta chọn font chữ cũng như màu sắc xuất hiện trên màn hình desktop. Ta có thể lựa chọn các khả năng từ Scheme, và thẻ Color:

Thẻ Web tức là cho phép ta đưa ra màn hình làm ảnh nền một trang Web yêu thích.

Thẻ Effects cho ta làm việc cũng như thay đổi Icon của các phần chính của Windows như: My Computer, My Document. Tacó thể lựa chọn ở thẻ Visual Efects, hay thẻ Change Icon...

Thẻ Setting chính là thẻ cho phép ta cài đặt độ phân giải màu cho màn hình, và độ thật màu của nó. Điều này sẽ ảnh hưởng tới màu sắc cũng như độ nét của màn hình.

Trong phần Screen Area ta kéo rê chuột sẽ nhận được các độ phân giải khác nhau: 640 by 480 pixel, 800 by 600 pixels, 1024 by 768 pixel, 1152 by 864 pixel (thường ta đặt chế độ phân giải là 800 by 600 pixels).

Trong ô Color ta có thể chọn chế màu: 256 màu, hay 16 bit, 24 bit, 32 bit màu.

#### 1.1.6 Định dạng một đĩa mềm (Format)

Định dạng là gi? Là đưa ra khuôn dạng tổ chức của thông tin để lưu trữ, in ra hoặc cho hiển thị trên đĩa (mềm, hoặc cứng). Khuôn dạng các đĩa mềm và các đĩa cứng là hình mẫu các rãnh từ do một trình tiện ích định dạng xếp đặt trên đĩa.

Trước kia, khi mua một đĩa mềm mới, ta thường phải định dạng (format) nó rồi mới dùng được. Ngày nay, nhà sản xuất đã định dạng đĩa mềm trước khi đưa ra thị trường. Tuy nhiên, trong những trường hợp như: đĩa bị hỏng các rãnh (trace) hay các cung từ (sector) bị lỗi ta vẫn cần phải định dạng lại đĩa, đôi khi là ta muốn đĩa không lây nhiễm virus sang máy. Ngay cả đối với trường hợp ổ đĩa cứng cũng vậy.

Lưu ý: Khi định dạng lại ổ đĩa, mọi dữ liệu trên đĩa sẽ bị mất.

Cách định dạng một đĩa mềm:

- 1. Vào My Computer
- 2. Chọn ổ A (nhưng không kích đúp)
- 3. Bấm phải chuột, chọn Format. . .

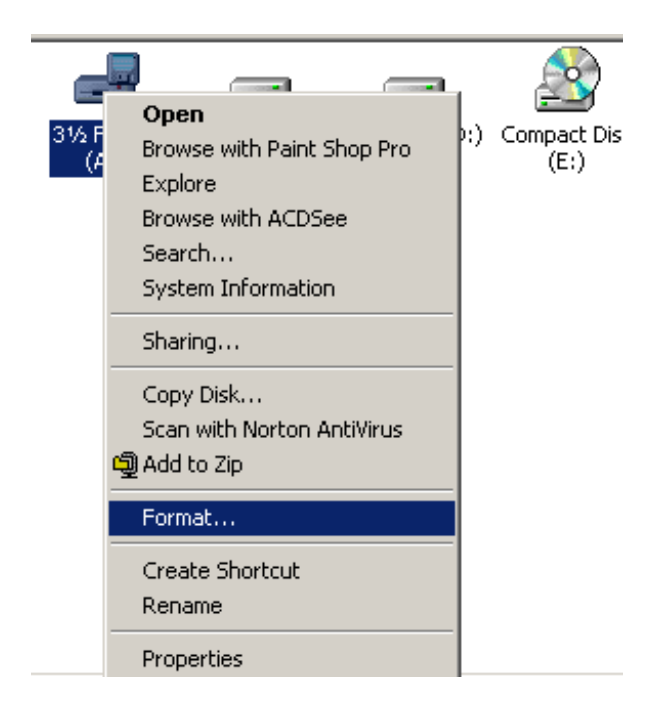

Figure 1.2

1. Trong cửa sổ Format. . . có nhiều thẻ để cho ta lựa chọn. Thẻ dung lượng (Capacity), Thẻ tập hệ thống (File system), Thẻ định vị cỡ đơn vị (Allocation unit size), thẻ nhãn (Volume label), thẻ lựa chọn định dạng (Format Options). Nói chung, trong các trường hợp thông thường ta lựa chọn như máy đã định sẵn, và ta chỉ cần chấp nhận, ấn nút Start là xong.

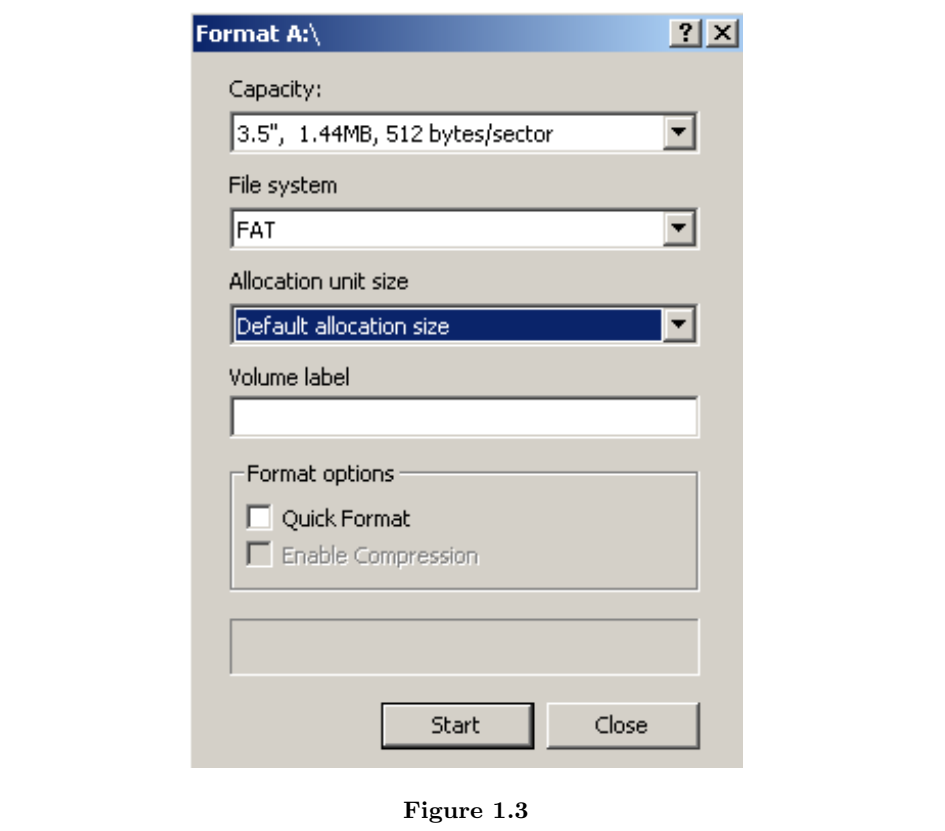

Sau khi công việc hoàn tất ta sẽ được đĩa mềm có định dạng mới.

#### 1.1.7 Sử dụng các chức năng trợ giúp (Help)

Trong bất kỳ một chương trình nào hầu như cũng có phần chức năng trợ giúp người dùng (Help) để ta có thể làm việc được với chương trình. Thông thường, các chương trình có hai chức năng trợ giúp chính và quan trọng: đó là trợ giúp về mặt nội dung (contents) và trợ giúp về mặt chỉ số (index). Khi ta gọi phần trợ giúp nội dung (contents: phím tắt là Alt+H. C), phần trợ giúp sẽ hướng dẫn ta lần lượt qua nhiều lĩnh vực:

Còn khi ta gọi phần trợ giúp chỉ số (Index: phím tắt là Alt+H. I), chương trình sẽ xuất hiện một ô nhập liệu để ta gõ phần ta cần tìm kiếm:

Sử dụng Help tốt là một điều rất hữu ích vì mọi vấn đề được người viết chương trình đưa vào Help, ta có thể tự mình nghiên cứu mà không cần sự giúp đỡ của người khác cũng như sách vở.

## Chương 2

## Cửa sổ chương trình ứng dụng

CỬA SỔ CHƯƠNG TRÌNH ỨNG DỤNG

I.Mở cửa sổ Chương trình ứng dụng: -Cách 1: Nhắp đúp 1 biểu tượng Shortcut trên Desktop -Cách 2: Nhắp Start-> Programs, trỏ chuột vào các

### k

Figure 2.1

để mở menu con và chọn chương trình ứng dụng. II.Các thành phần chính trong cửa sổ:

<sup>1</sup>This content is available online at  $\langle \text{http://cnx.org/content/m17546/1.1/}\rangle$ .

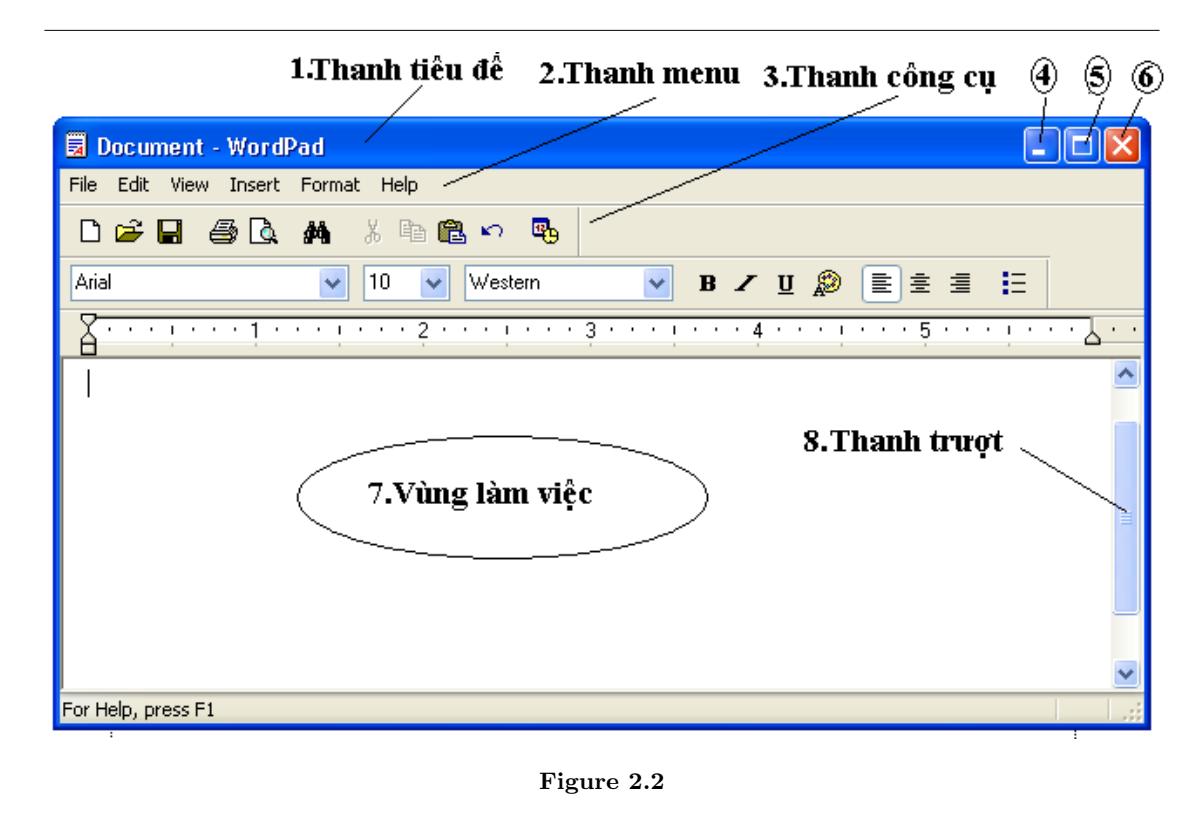

- 1. Thanh tiêu đề: thể hiện tên cửa sổ chương trình và tên file đang mở, có thể kéo thanh tiêu đề để di chuyển cửa sổ.
- 2. Thanh menu: chứa các lệnh, được liệt kê theo nhóm.
- 3. Thanh công cụ: chứa các biểu tượng lệnh.

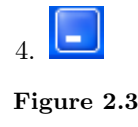

( Minimize button) : Thu nhỏ cửa sổ xuống thanh taskbar, muốn phục hồi thì nhắp vào tên cửa sổ trên thanh taskbar.

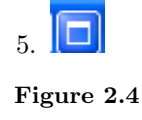

(Maximize button) : Phóng to cửa sổ cực đại. Khi cửa sổ đạt kích thước tối đa, nhắp

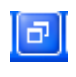

Figure 2.5

để trở lại kích thước ban đầu.

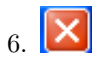

#### Figure 2.6

Đóng cửa sổ.

- 7. Vùng làm việc
- 8. Thanh trượt: kéo thanh trượt để thể hiện vùng làm việc.

III. Chương trình ứng dụng Wordpad:

1. Khởi động chương trình:

Nhắp Sart-> Programs->Accessories->Wordpad

1. Thao tác tạo một file văn bản:

- B1: Chọn Font chữ, cỡ chữ:

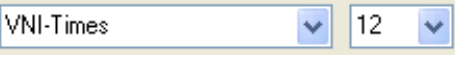

Figure 2.7

- B2: Nhập văn bản
- B3: Trình bày trang trí văn bản
- B4: Lưu văn bản.
- \* Nhập văn bản Tiếng Việt bằng Font VNI:

Muốn gõ chữ có dấu, ta gõ nguyên âm kèm với phím số thích hợp:

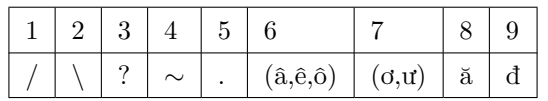

#### Table 2.1

Ví dụ: Trường= Tru7o72ng Để gõ số nên dùng phím số bên phải (Numlock phải mở)

1. Các lệnh về File:

1. Tạo file văn bản mới:

Nhắp menu File-> New hoặc nhắp

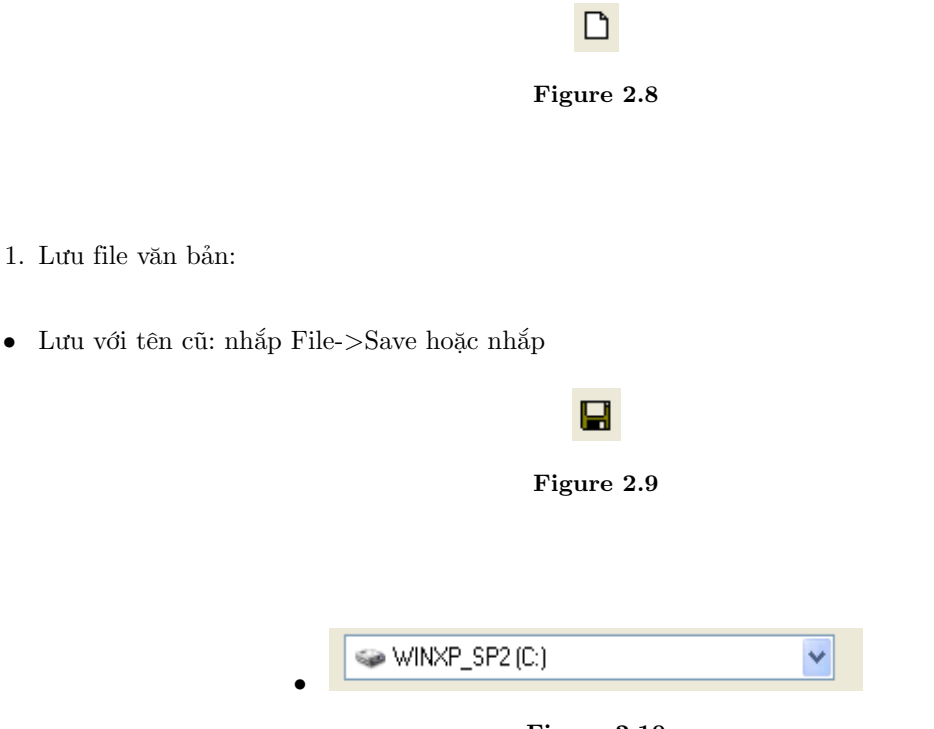

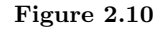

Lưu với tên mới: nhắp File-> Save as, xuất hiện hộp thoại:

- Trong khung Save in , nhắp

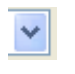

Figure 2.11

chọn ổ đĩa để lưu file vào đó.

- Trong khung Filename: đặt tên File.

- Trong Save as Type, chọn: Word for Document. . .-> Nhắp

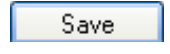

Figure 2.12

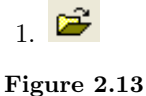

Mở file văn bản:

Nhắp File->Open hoặc nhắp ,xuất hiện hộp thoại:

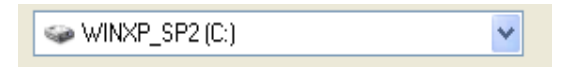

Figure 2.14

- Trong khung Look in: nhắp

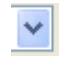

Figure 2.15

chọn ổ đĩa có lưu file cần mở

- Nhắp đúp vào file cần mở hoặc nhắp chọn file rồi nhắp

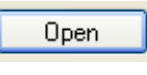

Figure 2.16

4. Đánh dấu chọn:

 $\mathbf I$ 

#### Figure 2.17

- Chọn 1 từ: nhắp đúp vào từ muốn chọn

- Chọn 1 nhóm từ: đặt chuột ở đầu nhóm, khi chuột có dạng thì nhắp chuột, rồi kéo chuột đến cuối nhóm.

- Đưa chuột ra vùng chọn văn bản (vùng bên trái văn bản), khi chuột có dạng [U+F0F6] thì nhắp chuột để chọn một dòng, kéo chuột theo chiều dọc để chọn nhiều dòng.

## Chương 3

## Chương trình vẽ hình Paint

CHƯƠNG TRÌNH VẼ HÌNH: PAINT

1. Khởi động:

Nhắp Start->Programs->Accessories->Paint Cửa sổ chương trình Paint:

 $^1\mathrm{This}$  content is available online at  $<\!\!\mathrm{http://cnx.org/content/m17547/1.1/>}$  .

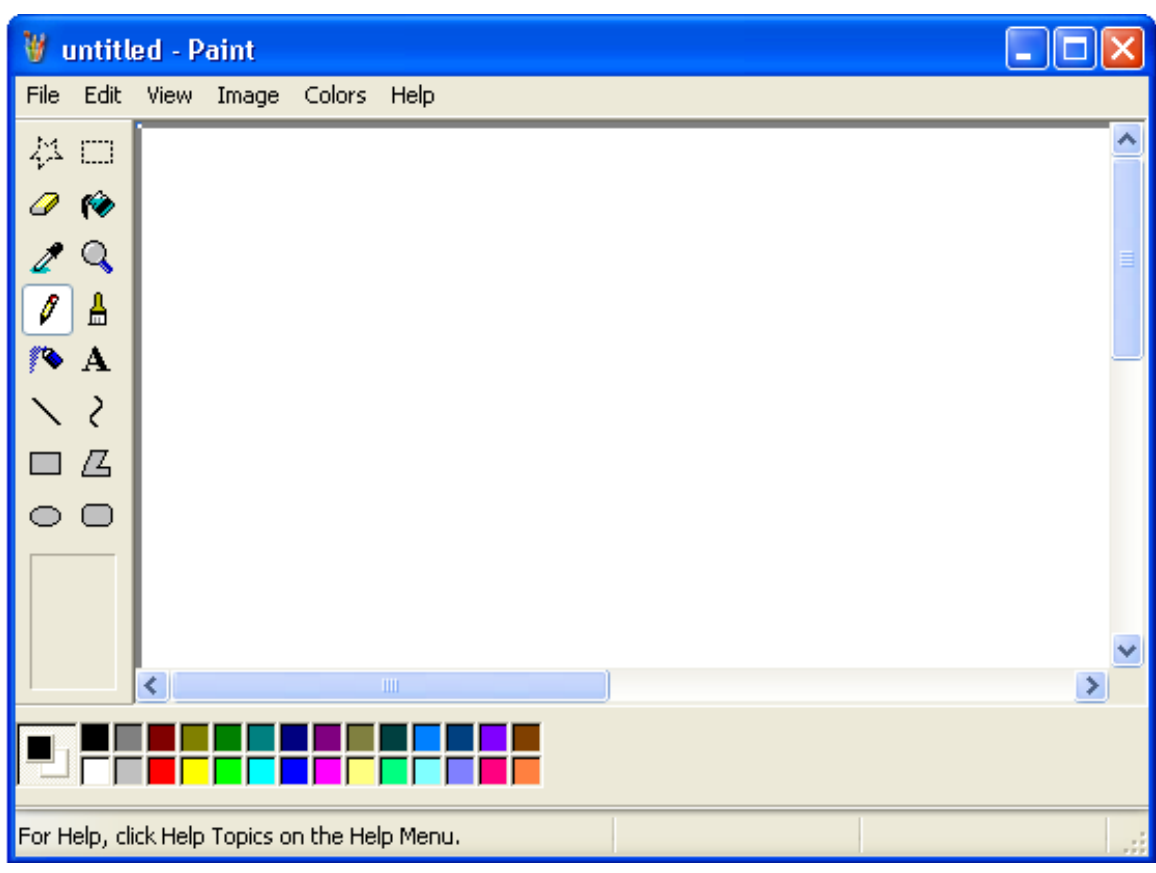

Figure 3.1

1. Các bước vẽ hình:

B1: Chọn độ dày nét kẻ bằng cách nhắp

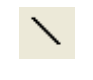

Figure 3.2

, rồi chọn:

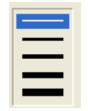

#### Figure 3.3

B2: Nhắp chuột vào hộp công cụ để chọn công cụ vẽ B3: Nhắp chuột vào hộp màu để chọn màu vẽ B4: Kéo chuột trong vùng vẽ để vẽ hình theo ý muốn III. Sử dụng các công cụ vẽ \*

#### Figure 3.4

Free-Form Select: Khoanh vùng đối tượng tự do \*

#### $\Box$

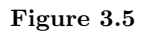

Select: Khoanh vùng đối tượng theo hình tứ giác \*

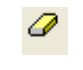

Figure 3.6

Eraser/Eraser Color: Tẩy xóa \*

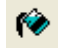

Figure 3.7

Fill With Color: Tô màu trong đường bao khép kín \*

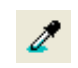

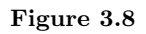

Pick Color: Lấy mẫu màu trên hình vẽ

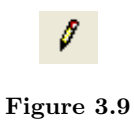

Pencil: Bút chì để vẽ tự do \*

#### Figure 3.10

Å

Brush: Bút lông để vẽ, có thể tuỳ chọn nét. \*

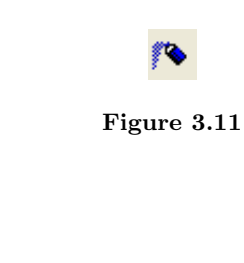

Airbrush: Bình xịt màu \*

### A

Figure 3.12

Text: vẽ chữ: B1: Vẽ khung chứa chữ B2: Chỉnh Font chữ, cỡ chữ. (Nếu không thấy thanh công cụ thì mở menu View/ Text Toolbar) B3: Gõ nội dung B4: Chỉnh kích thước, vị trí khung chữ B5: nhắp chuột ra ngoài khung để kết thúc bước vẽ chữ. \*

\*

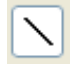

#### Figure 3.13

Line: Vẽ đường thẳng \*

### ₹

#### Figure 3.14

Curve: Vẽ đường cong: B1: Kéo chuột vẽ đoạn thẳng B2: Đặt chuột tại vị trí uốn cong lần thứ nhất, kéo chuột B3: Đặt chuột tại vị trí uốn cong lần thứ hai, kéo chuột \*

### $\Box$

#### Figure 3.15

Rectangle: Vẽ hình chữ nhật, giữ Shift và kéo chuột vẽ hình vuông \*

#### Z.

#### Figure 3.16

Polygon: Vẽ hình đa giác: B1: Kéo chuột vẽ cạnh đầu tiên của đa giác B2: Nhắp chuột tại các đỉnh kế tiếp B3: Ở đỉnh cuối cùng của đa giác, phải nhắp đúp

\*

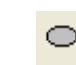

#### Figure 3.17

Ellipes: Vẽ hình elip, giữ Shift và kéo chuột vẽ hình tròn

#### 18 CHƯƠNG 3. CHƯƠNG TRÌNH VẼ HÌNH\_PAINT

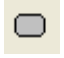

#### Figure 3.18

Rounded Rectangle: Vẽ hình chữ nhật (hoặc hình vuông) có bốn góc tròn IV. Mẫu cắt:

1. Tạo mẫu cắt:

• Chọn công cụ Select

#### Figure 3.19

Ш

- Kéo chuột bao quanh hình vẽ, phần diện tích trong đường bao gọi là mẫu cắt
- 2. Di chuyển/ Sao chép mẫu cắt:

Đặt con trỏ bên trong mẫu cắt, khi con trỏ có dạng thì kéo chuột đề di chuyển mẫu cắt. Giữ phím Ctrl và kéo chuột để sao chép.

3. Lật và xoay mẫu cắt:

- Nhắp menu Image/ Flip/ Rotate
- Chọn:
- Flip Horizontal: lật mẫu cắt theo chiều ngang
- Flip Vertacal: lật mẫu cắt theo chiều dọc
- Rotate by Angle: xoay mẫu cắt

1. Làm nghiêng mẫu cắt:

- Nhắp menu Image/ Stretch/Skew. . .
- Trong khung Skew:

Horizontal: chọn (gõ vào) độ nghiêng mẫu cắt theo chiều dọc

Vertical: chọn (gõ vào) độ nghiêng mẫu cắt theo chiều ngang

1. Lưu mẫu cắt vào đĩa:

- Nhắp Edit/Copy to
- Save in: chọn ổ đĩa để lưu mẫu cắt.
- File name: đặt tên tập tin
- Save as Type: chọn 16 color Bitmap -> nhắp Save.

\*

## Chương 4

## Windows Explorer

#### WINDOWS EXPLORER

1. Khởi động Windows Explorer Có thể được khởi động bằng nhiều cách:

- Cách 1: Nhắp nút Start, trỏ vào Programs và nhắp chọn Windows Exxplorer
- Cách 2: Trên nền Desktop, nhắp nút phải vào biểu tượng My computer để mở ra menu Object và chọn lệnh Explorer

#### 2. Cửa sổ Windows Explorer

a). Cửa sổ Windows Explorer được chia thành 2 vùng tạm gọi là vùng bên trái và vùng bên phải của cửa sổ. Ranh giới giữa hai vùng được gọi là đường cắt (Split) - Kéo mouse ở đường này để thay đổi độ rộng giữa 2 vùng.

- Vùng bên trái All Folders cho thấy cấu trúc thư mục của ổ đĩa cứng cùng với các tài nguyên có trong máy PC của bạn (My computer) bao gồm ổ đĩa mềm, ổ đĩa CD, các Folder hệ thống, mạng, print, Control panel, Recycle Bin
- Vùng bên phải Contents of (C:) được thể hiện như một cửa sổ Folder thông thường và nó cũng có những chức năng tương tự như cửa sổ Folder

b). Thể hiện cửa sổ Windows Explorer

Cửa sổ Windows có thể thay đổi cách thể hiện cho vùng bên phải bằng cách nhắp các biẻu tượng tương ứng trên Toolbar hoặc nhắp Menu View chọn các lệnh:

- Small Icons
- Large Icons
- List
- Details
- 3. Các thao tác với File/Folder:
	- a) Đánh dấu chọn Folder và File
	- Chọn một Folder hoặc một tập tin
- Nhắp chuột vào biểu tưọng hoặc tên của biểu tượng
	- Gõ gõ ký tự đầu tiên
	- Dùng mũi tên để di chuyển thanh sáng

<sup>&</sup>lt;sup>1</sup>This content is available online at <http://cnx.org/content/m17548/1.1/>.

• Chọn một nhóm

- Chọn rời rạc: Giữ phím Ctrl - nhắp chọn từng biểu tượng

- Chọn liên tiếp: nhắp biểu tượng đầu , giữ Shift chọn biểu tượng cuối
- Chọn tất cả: Nhắp Menu Edit chọn Select All hoặc nhấn tổ hợp phím Ctrl +A

Chú ý: Dòng trạng thái sẽ hiện lên số chủ đề được chọn và tổng dung lượng của nó. Để bỏ chọn chỉ cần nhắp chuột vào một biểu tượng.

b) Tạo Folder mới:

- Nhắp vào Folder cha ở vùng bên trái
- Vào Menu File chọn New và chọn Folder, xoá tên New folder và gõ lại tên mới và nhấn Enter (hoặc nhắp nút phải trên vùng nội dung, cho

c) Đổi tên

- Cách 1: Nhắp nút phải vào biểu tượng Folder ( hoặc File) để hiện ra Menu Object chọn lệnh Rename, xoá tên củ và gõ tên mới và nhấn Emter để kết thúc

- Cách 2: Chọn Folder và gõ F2, xóa tên cũ và đặt tên mới.
- d) Di chuyển (Move) sao chép (Copy) Folder, File, Shortcuts
- Đánh dấu các mục cần thiết sau đó thực hiện các thao tác sau:

- Cách 1: Đặt con trỏ ở vị trí nguồn, kéo chuột bằng nuít phải từ nguồn sang đích nhả chuột ở vị trí đích, một Menu Object hiện ra và chọn lệnh Copy here ( Copy tới đây), Move here (di chuyển tới đây) hoặc Create Shortcut Here ( tạo shortcut ở đây).

- Cách 2: Sử dụng nút trái của chuột: Nhắp nút trái chuột
- + Move: Giữ phím Shift và kéo biểu tượng đã chọn từ nguồn tới đích
- + Copy: Giữ phím Ctrl và kép biểu tượng đã chọn từ nguồn tới đích
- Cách 3: Dùng Toolbar ( hoặc Menu Edit)
- Đánh dấu các folder hay File nguồn: Thực hiện lệnh di chuyển, (sao chép): Nhắp vào biểu tượng lệnh Cut

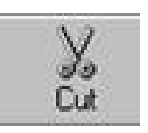

Figure 4.1

( copy

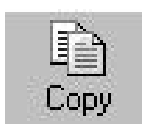

Figure 4.2

)hoặc nhắp vào Menu Edit chọn Cut (Copy)) để chuyển các mục vào bộ nhớ, sau đó chọn Folder đích nhắp vào biểu tượng Paste

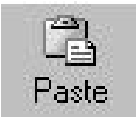

Figure 4.3

( hoặc nhắp vào Menu Edit chọn lệnh Paste) để dán các mục từ trong bộ nhớ vào Folder đích.

Chú ý: Nếu trong lệnh sao chép một mục mà Folder nguồn trùng với Folder đích thì chủ đề mới được sao chép sẽ có tên " Copy of . . ." và chúng ta nên đổi tên này bằng cách gõ tên mới vào rồi ấn Enter. Nếu việc thực hiện lệnh Move, Copy, Rename là không phù hợp với yêu cầu thì ta có thể dùng lệnh Undo để bỏ qua một lệnh vừa thi hành, bằng cách nhắp vào Menu Edit chọn lệnh Undo hoặc nhăp biểu tượng lệnh Undo trên Toolbar

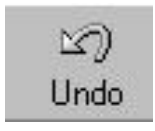

Figure 4.4

- e) Xoá Folder, File, Shortcut
- Chọn các mục cần xoá và thực hiện các thao tác sau:
- Cách 1: Gõ phím Delete
	- Cách 2: Nhắp chuột phải vào mục chọn và chọn lệnh Delete
	- Cách 3: Nhắp chuột vào Menu File chọn Delete
	- Cách 4: Kéo các mục chọn vào biểu tượng sọt rác Recycle Bin

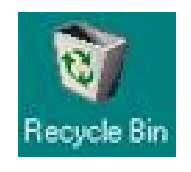

Figure 4.5

Nếu chọn Yes thì xoá, còn chọn No thì huỷ bỏ việc xoá

• Phục hồi Folder, File, Shortcut đã bị xoá trong đĩa cứng: Chọn biểu tượng Recycle Bin

Chọn Folder, File, Shortcut cần phục hồi, nhắp chuột vào Menu File chọn Restore - Làm rỗng thùng rác:

Nhắp vào Menu File chọn Empty Recycle Bin, một hộp thoại hiện ra , nếu chọn Yes thì thùng rác sẽ là trống rỗng còn chọn No thì huỷ bỏ lệnh.

4 - Định dạng đĩa mềm

Nhắp nút phải vào biểu tượng ổ đĩa mềm và chọn lệnh Format

Chọn Start để tiến hành Format.

- Capacity: Dung lượng đĩa mềm

- Format Type: CHọn cách định dạng đĩa

- Quict Bỏ qua các bước kiểm tra đĩa và chỉ thực hiện việc xoá tất cả các tập tin đã có trên đĩa

- Full: Định dạng đĩa và thực hiện việc kiểm tra đẫi để cho biết số sector bị hỏng trên đĩa.

- Label: Đặt tên riêng cho đĩa mềm

- Display summary when finished: cho hiện ra bang r tổng kết về tình trạng của đíâu khi đã định dạng xong

- Copy system files: chép các tập tin hệ thống vào đĩa

mềm.

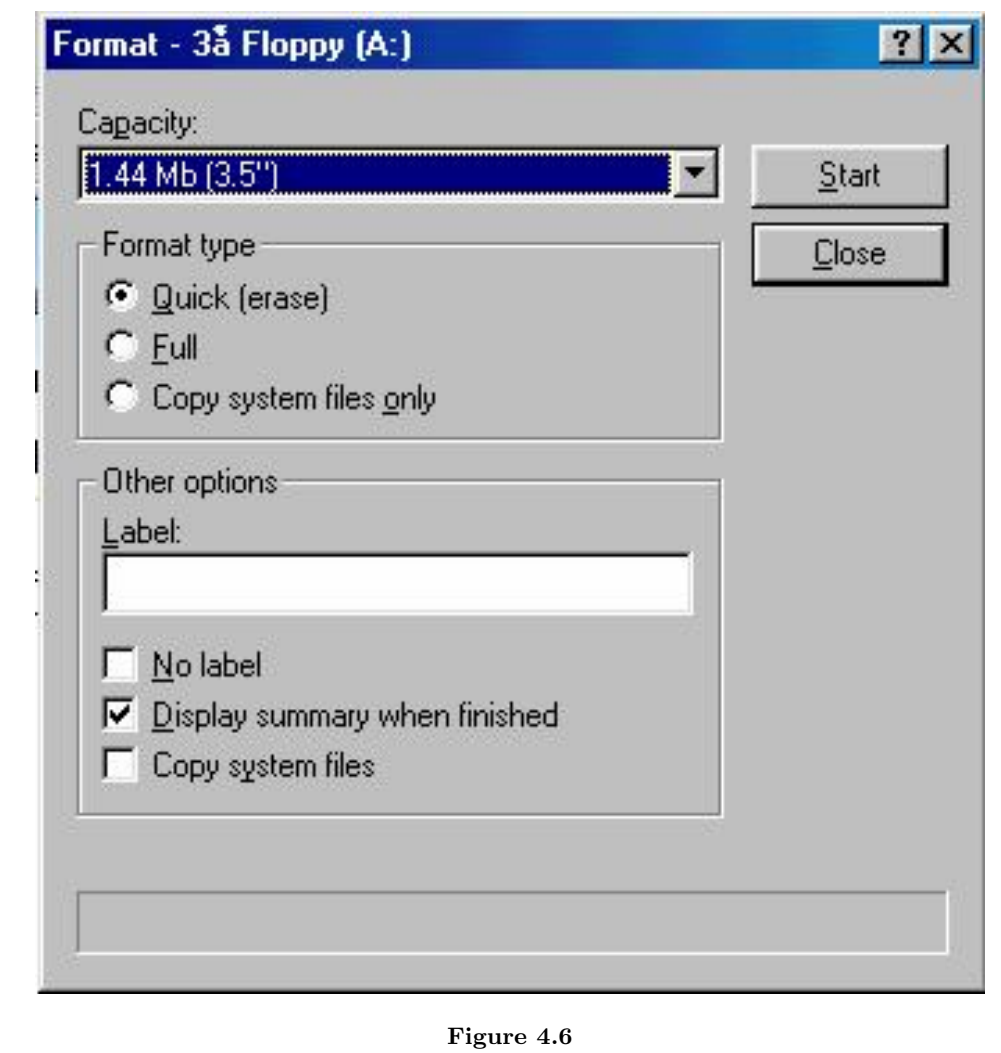

Chú ý: Không thể sử dụng lệnh này để định dạng đĩa cứng khi đĩa đó đang chứa hệ điều hành.( Vì bản thân Windows cũng đang được lưu trữ trong đĩa cứng).

24 ATTRIBUTIONS

### Attributions

Collection: MS Windows Edited by: Thu Nguyen URL: http://cnx.org/content/col10580/1.1/ License: http://creativecommons.org/licenses/by/2.0/

Module: "MS Windows" By: Thuy Ta URL: http://cnx.org/content/m13812/1.1/ Pages: 1-6 Copyright: Thuy Ta License: http://creativecommons.org/licenses/by/2.0/

Module: "Cửa sổ chương trình ứng dụng" By: Thu Nguyen URL: http://cnx.org/content/m17546/1.1/ Pages: 7-11 Copyright: Thu Nguyen License: http://creativecommons.org/licenses/by/2.0/

Module: "Chương trình vẽ hình\_Paint" By: Thu Nguyen URL: http://cnx.org/content/m17547/1.1/ Pages: 13-18 Copyright: Thu Nguyen License: http://creativecommons.org/licenses/by/2.0/

Module: "Windows Explorer" By: Thu Nguyen URL: http://cnx.org/content/m17548/1.1/ Pages: 19-23 Copyright: Thu Nguyen License: http://creativecommons.org/licenses/by/2.0/

MS Windows Ms WIndows

#### About Connexions

Since 1999, Connexions has been pioneering a global system where anyone can create course materials and make them fully accessible and easily reusable free of charge. We are a Web-based authoring, teaching and learning environment open to anyone interested in education, including students, teachers, professors and lifelong learners. We connect ideas and facilitate educational communities.

Connexions's modular, interactive courses are in use worldwide by universities, community colleges, K-12 schools, distance learners, and lifelong learners. Connexions materials are in many languages, including English, Spanish, Chinese, Japanese, Italian, Vietnamese, French, Portuguese, and Thai. Connexions is part of an exciting new information distribution system that allows for Print on Demand Books. Connexions has partnered with innovative on-demand publisher QOOP to accelerate the delivery of printed course materials and textbooks into classrooms worldwide at lower prices than traditional academic publishers.